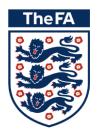

# **FA Safeguarding Courses**

# How to access the Online Safeguarding Courses

### Log in

Please find your FAN or email address and password. Please do not create a new FAN.

If you have forgotten your FAN please click below.

#### **FORGOTTEN MY FAN**

### Accessing the course

Once you have your FAN and password follow these steps:

1. Click below to open FA Learning.

### OPEN FA LEARNING

2. Once open, click 'Sign in' to gain access.

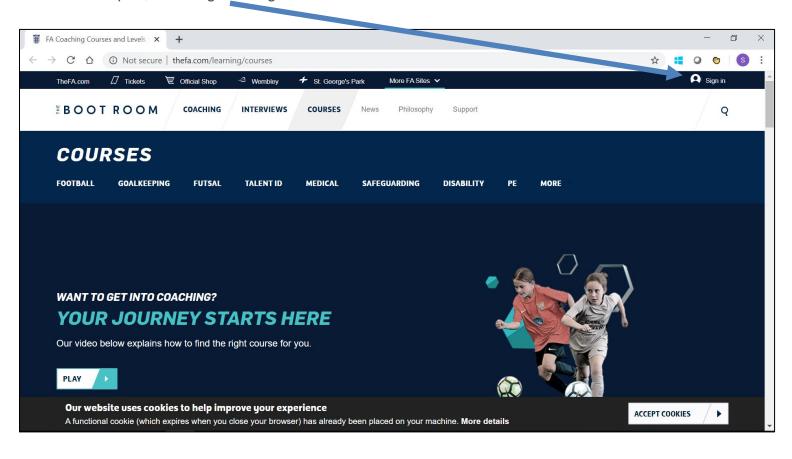

3. Once you click on 'Sign in', it will direct you to the below screen. Enter your FAN and Password.

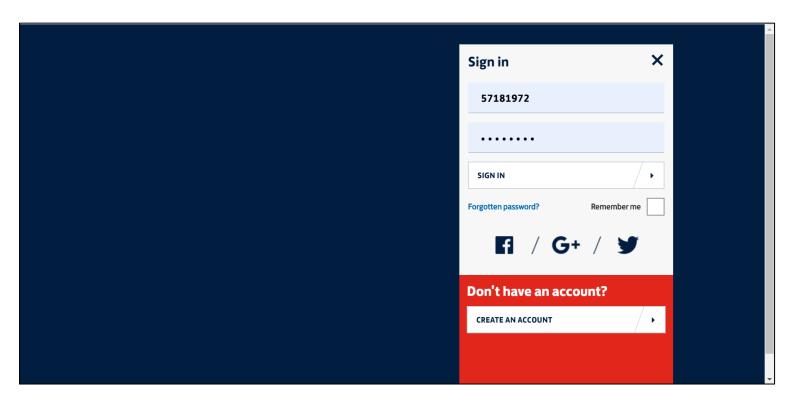

4. Once you sign in, this will take you back to the home page of the website. Once here, click on 'Safeguarding' to direct you to the courses page.

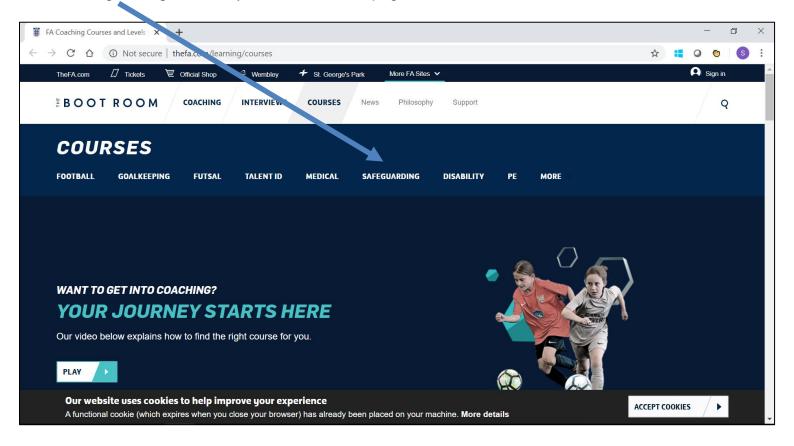

**5.** Clicking on 'Safeguarding' will take you to the courses landing page. Once you are on this page, please navigate to the relevant Safeguarding course that you are looking to complete.

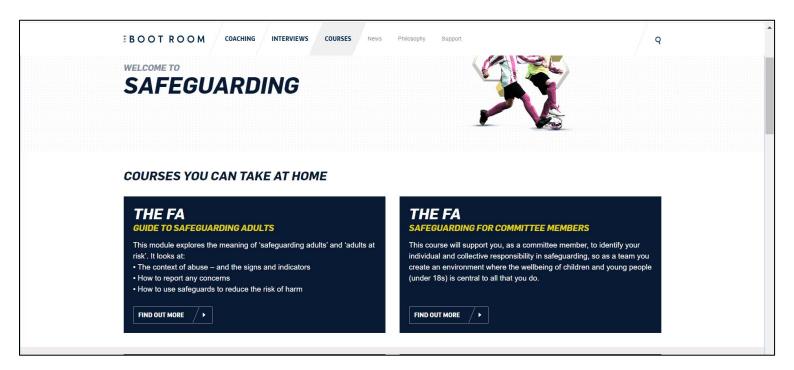

6. When you have navigated to the relevant page, please select 'Start Now' to open the Course page

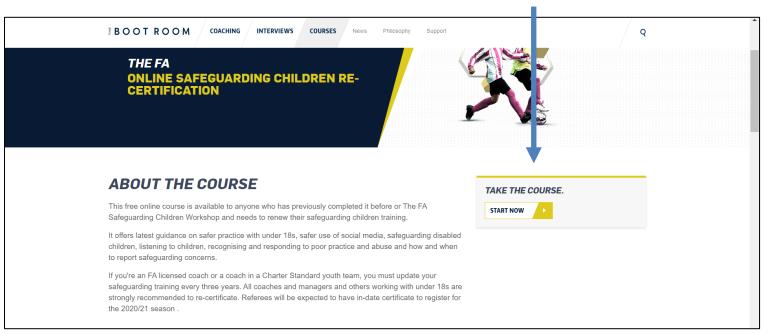

#### 7. Select a module to begin the course

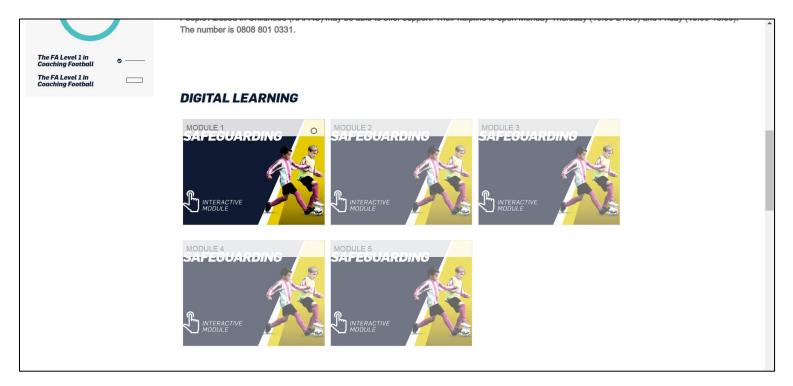

Once complete, your certificate will be available to download and print off.

Please note: The FA no longer prints and distributes certificates for this course but your FAN will be updated.

# Difficulty Logging in?

Please check that you have the correct FAN and password combination and try again.

If you have followed this guidance and still cannot log in. Please screenshot your issue and email your query to the below email address.

Email: Education@TheFA.com